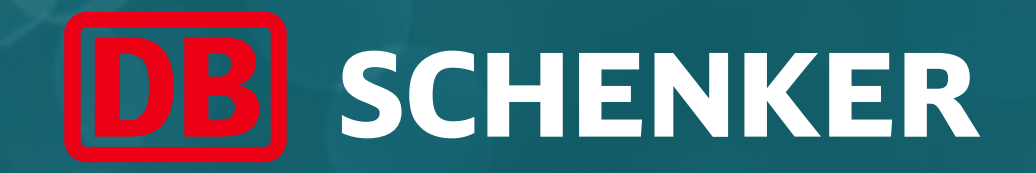

## ARIBA Standard Account Supplier Guide

### Account and Invoice Creation

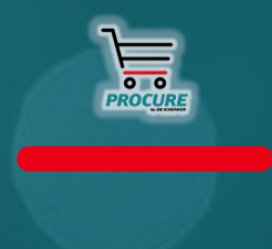

April 2022

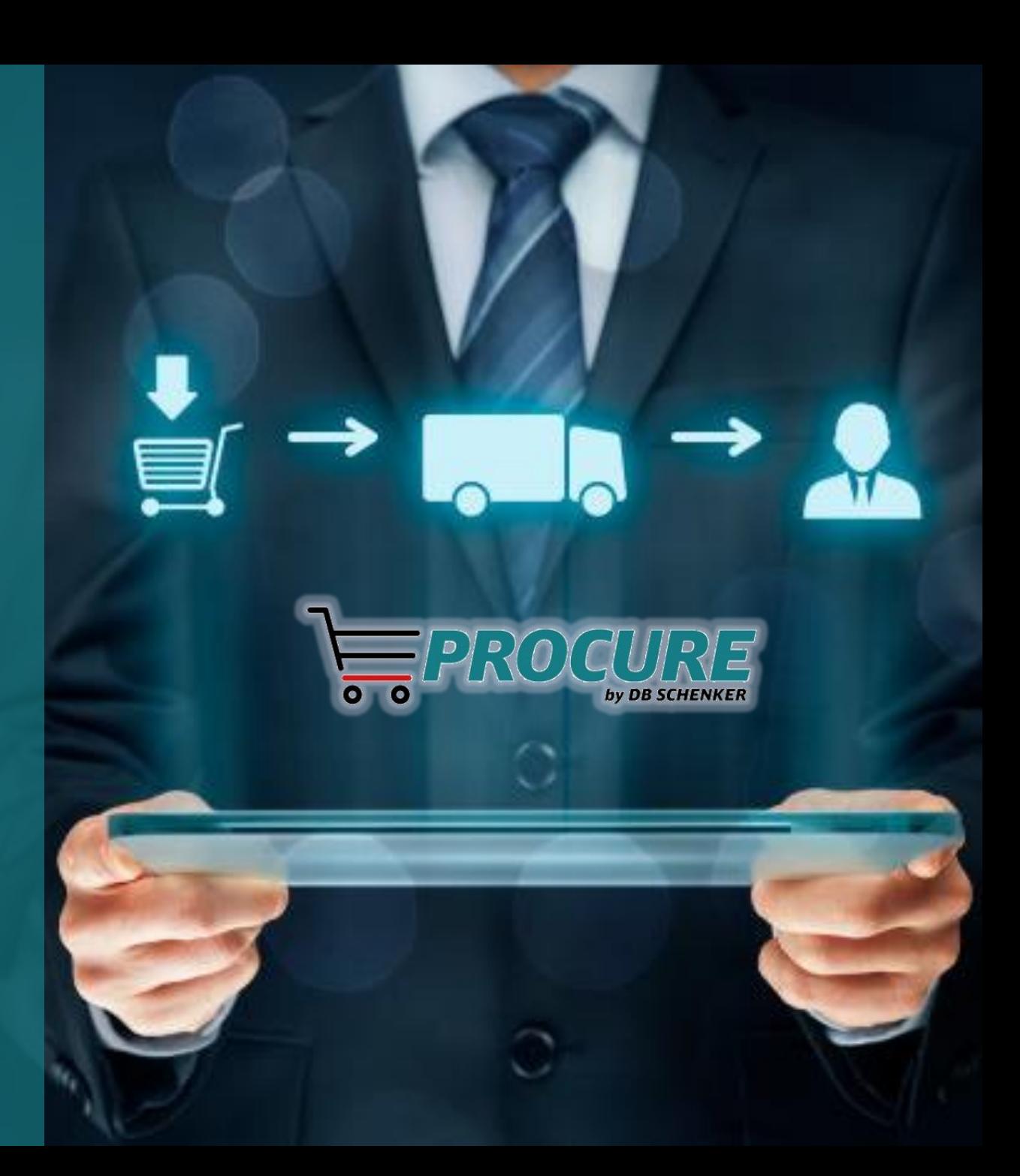

#### Table of Contents

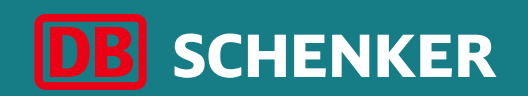

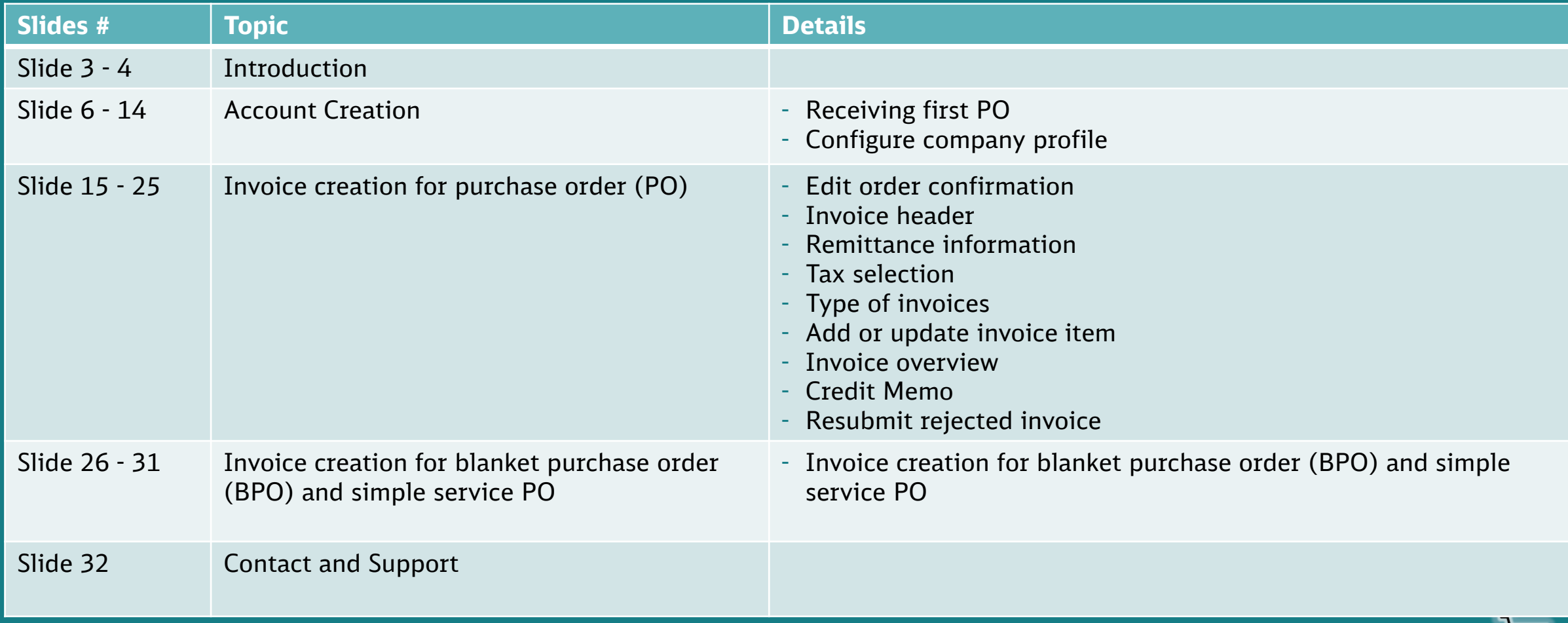

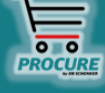

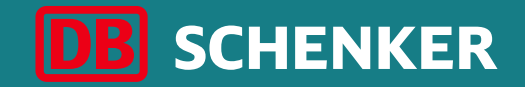

# Introduction

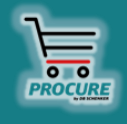

#### **DB Schenker**

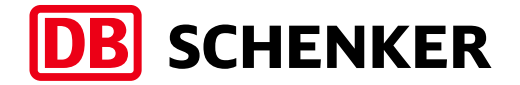

DB Schenker is the world's leading global logistics provider  $-$  we support industry and trade in the global exchange of goods through land transport, worldwide air and ocean freight, contract logistics and supply chain management.

Integrated logistics resides at the world's most important intersections, where the flow of goods creates an effective link between carriers. Our value-added services ensure the flow of goods continues seamlessly and supply chains stay lean and optimized for success.

Our business holds top positions in automotive, technology, consumer goods, trade fair logistics, special transports, and special events logistics.

about 2000 **Locations worldwide**

more than 75,800

**Employees worldwide**

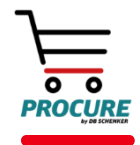

#### **Introduction**

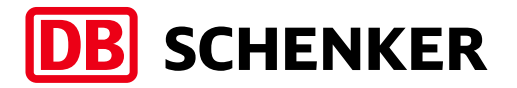

- DB Schenker introduced a new eProcurement solution based on SAP Ariba covering all indirect spend.
- This changes the way to collaborate with our suppliers from paper to electronic processes.
- All purchase orders are being routed through SAP Ariba Network to our suppliers.
- Suppliers are expected to register for a Standard Account in order to collaborate electronically with Schenker (send electronic invoices, credit notes, order confirmation or ship notices via Ariba Network).
- The usage of a Standard Account is free of change regardless of transacted amount and number of documents.

#### ■ **Standard Account Benefits:**

- $\checkmark$  Create validated, electronic invoices and other business documents in short time
- $\checkmark$  See all orders and invoices with their status
- $\checkmark$  Improve invoice accuracy and get paid faster
- $\checkmark$  Promote your company to other customers on Ariba Network

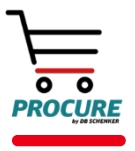

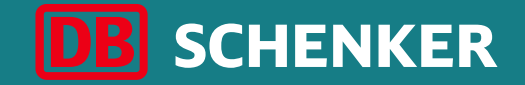

# Account Creation

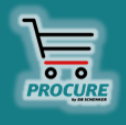

### **Account Creation**  Receiving first PO

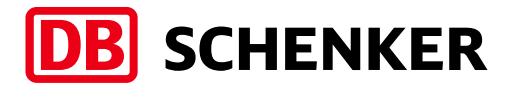

You will get an interactive eMail as soon as an order from DB Schenker is transferred through ARIBA. The order can be opened and edited through the eMail.

**Attention:** As a standard account supplier you can only open orders through the interactive eMail.

In the eMail please click on the button **Process order** to edit the order or rather to transfer an order confirmation/invoice .

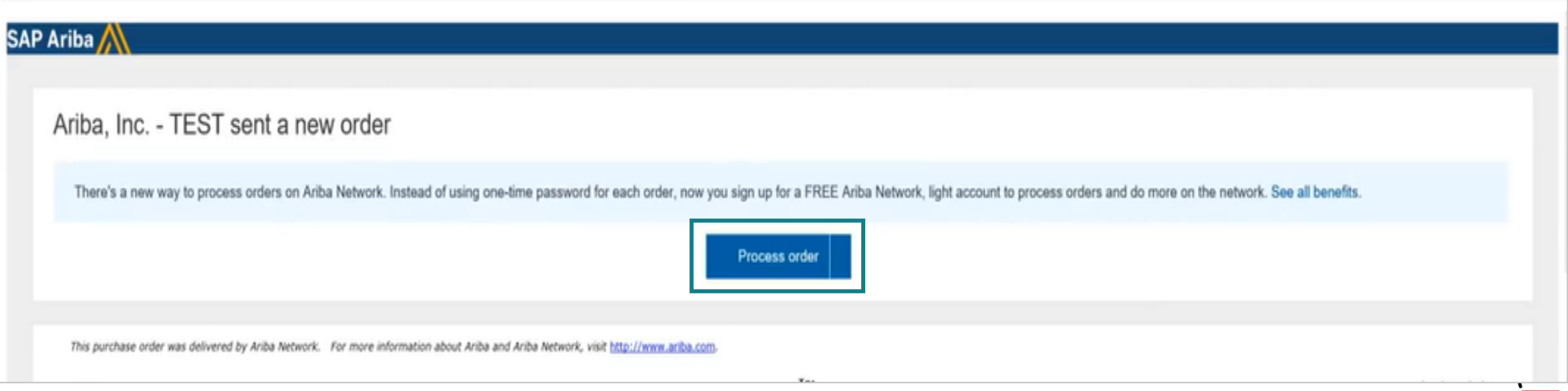

#### DB Schenker | eProcure Global Rollout | Standard Account Supplier Guide | January 2021 **8**

### **Account Creation**  Receiving first PO

Select the **Sign-up (1)** option to create your Standard Account and exchange documents free of charge on Ariba or use your existing account by clicking on **Log In (2)** link if you already created an Ariba Account when you registered your company profile with DB Schenker.

#### Ariba Network

```
Join your customer on Ariba Network!
                                                                   1
                                                                              Sign up
                                                                    Already have an account? Log in
                                                                                   2
Strengthen relationships
                                                                   Connect faster
                                                                                                                                    Reach more customers worldwide
Collaborate with your customer on the
                                                                   Exchange documents electronically
                                                                                                                                    Sign up with Ariba Discovery and
same secure network.
                                                                   and streamline communications.
                                                                                                                                    increase sales leads.
                                                       Ariba Network light account is Free
                                                                        Learn more
```
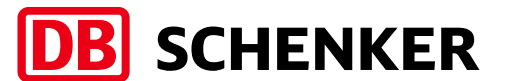

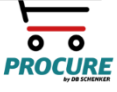

Help Center >>

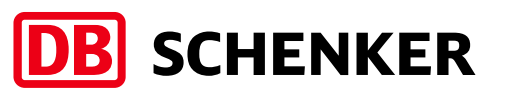

#### **Company information (1):**

- Company name
- Country
- Address
- City
- State
- Postal code

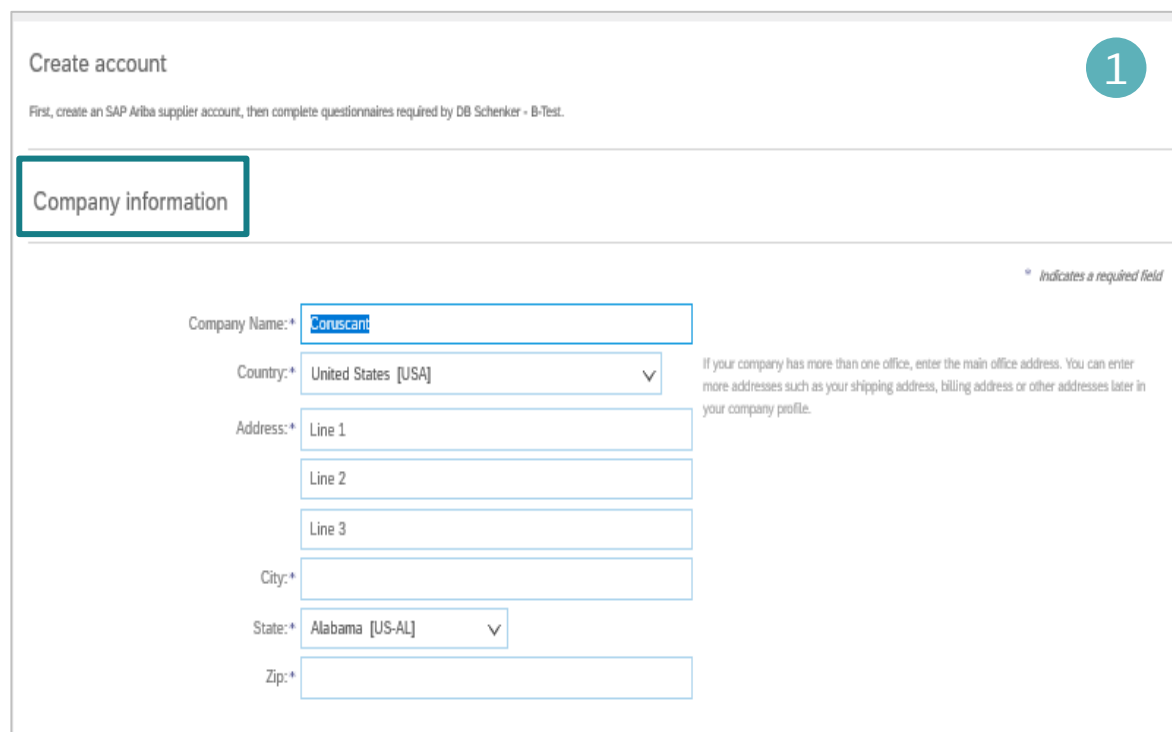

#### **User account information (2)**:

- Name
- Email address
- Username
- Password
- **Language**

User

• Email orders to

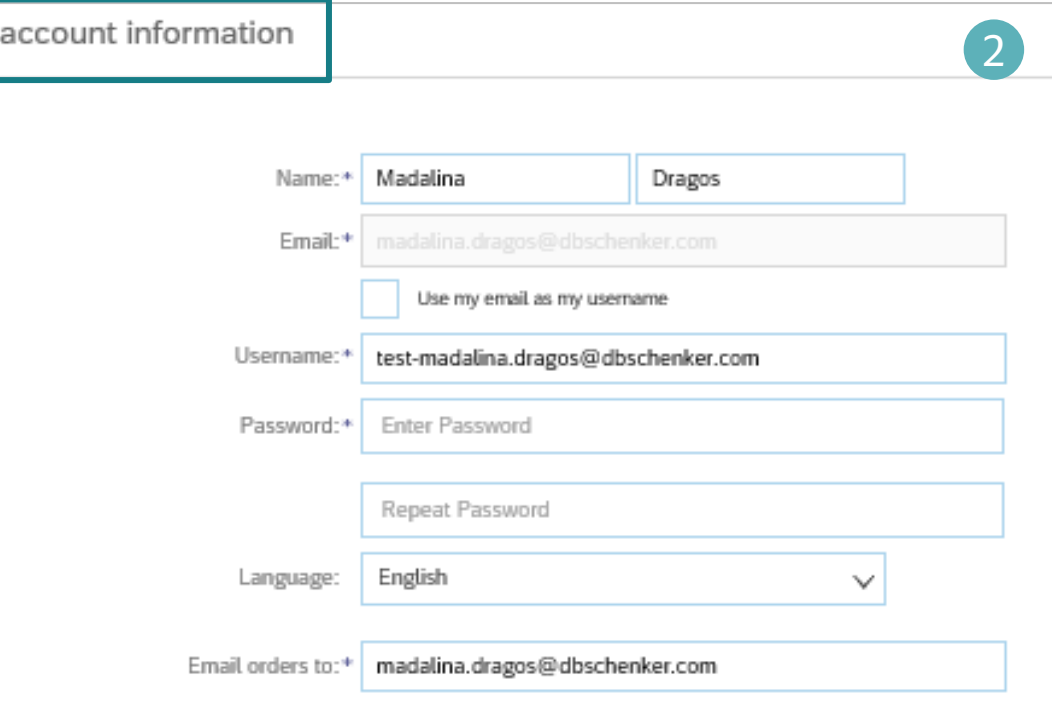

To maintain your VAT ID and other tax related IDs please click on you user name in the upper the screen and select C **Profile (1)**.

1 **Daniel Coman** HO domestic SA@ My Account **Link User IDs Contact Administ** HO\_domestic ANID: AN01513027 se Order by **Company Profile** e Order by **Settings** 

In the company profile, click on **Business (2)**.

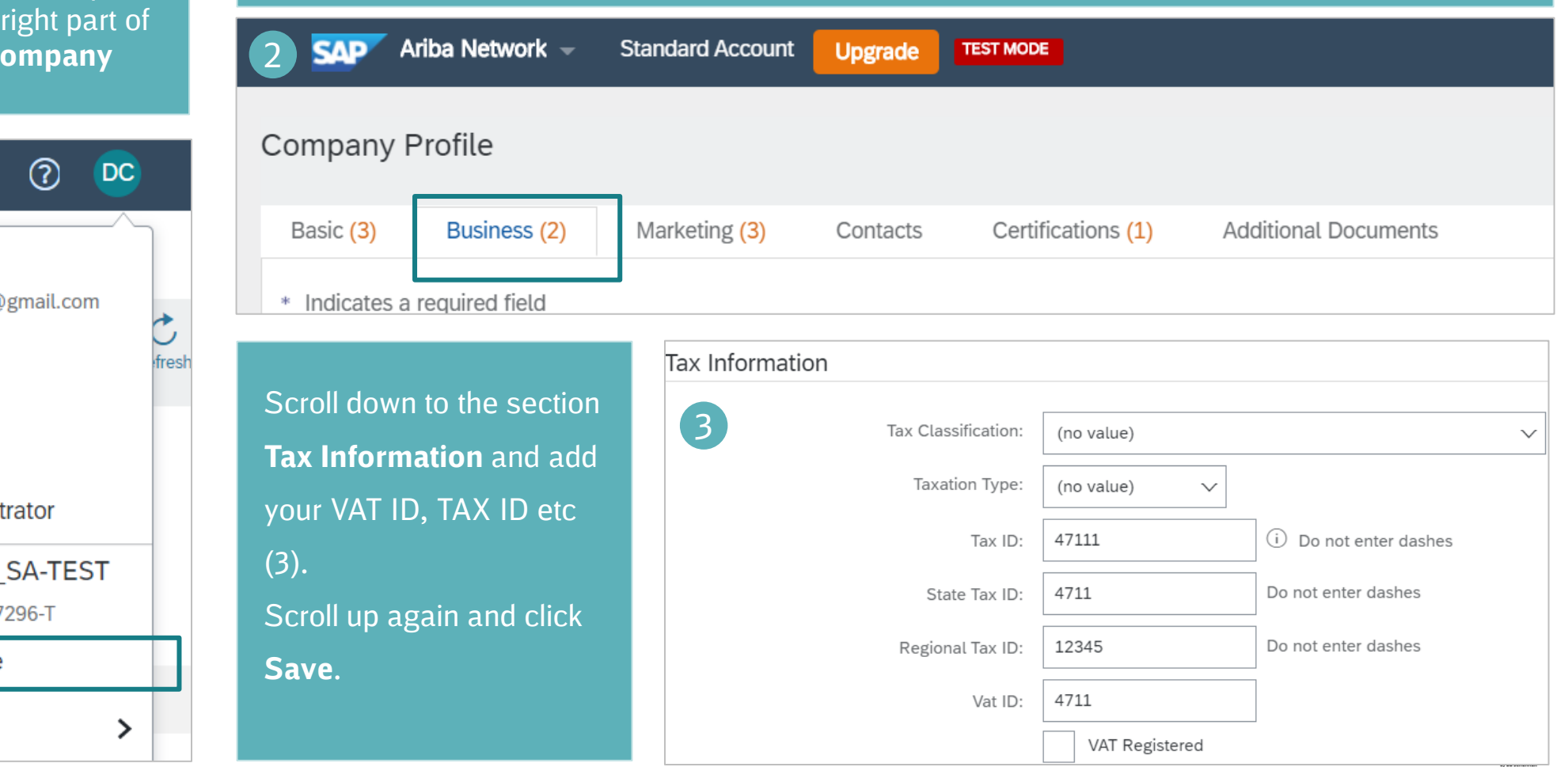

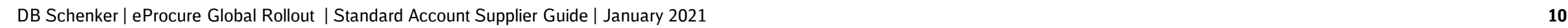

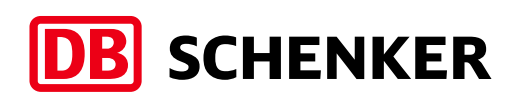

If you have more than one IBAN account, in order to add a new one or to update an existing one, please click on **Company Settings** button on the top right side of the page and then on **Remittances (1).**

Select one of your Remittance Addresses as a default if you have more than one (2). If needed, assign Remittance IDs for this address for each of your customers. Clients may ask you to assign IDs to your addresses so they can refer to the addresses uniquely. Each client can assign different IDs.

#### Enterprise Account TEST MODE Ariba Network  $\star$ ලා ි Inhox Outbox  $\sim$ Catalogs Reports Messages Cre Montaigu Supplier Fr... NETWORK SETTINGS 1 ANID: AN01475301159-T Electronic Order Routing Orders and Releases  $\sim$ All Customers  $\checkmark$ Order Number **Trans** Company Profile Electronic Invoice Routing Getting Started with Ariba **ACCOUNT SETTINGS** Accelerated Payments Review Ariba Fee Structure 1 **Review Subscription Pricing Customer Relationships** Remittances 2 Confirm Billing Contact Users Network Notifications 3 Add Users to Your Account Notifications Audit Logs Network Transaction Service Bronze Application Subscriptions View All Collaborate with your customers over the Ariba Netwo reate **Account Registration**  $\overline{2}$ **Remittance ID Assignment** Remittance ID Customer 1 DB Schenker - B-Test EUR 0000025164 DB Schenker - DEV Include Bank Account Information in invoices.

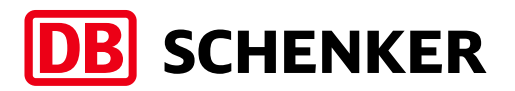

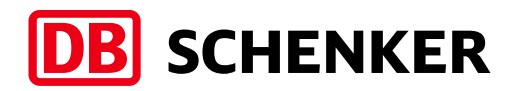

#### **Account Creation** Configure company profile (optional)

**Business profile**: in order to relevant business profile, Pro **Service Categories & Ship to Service Categories & Ship to Service Locations** details need to be here (1).

Available categories

can be displayed by

clicking on **Browse** 

**(2).**

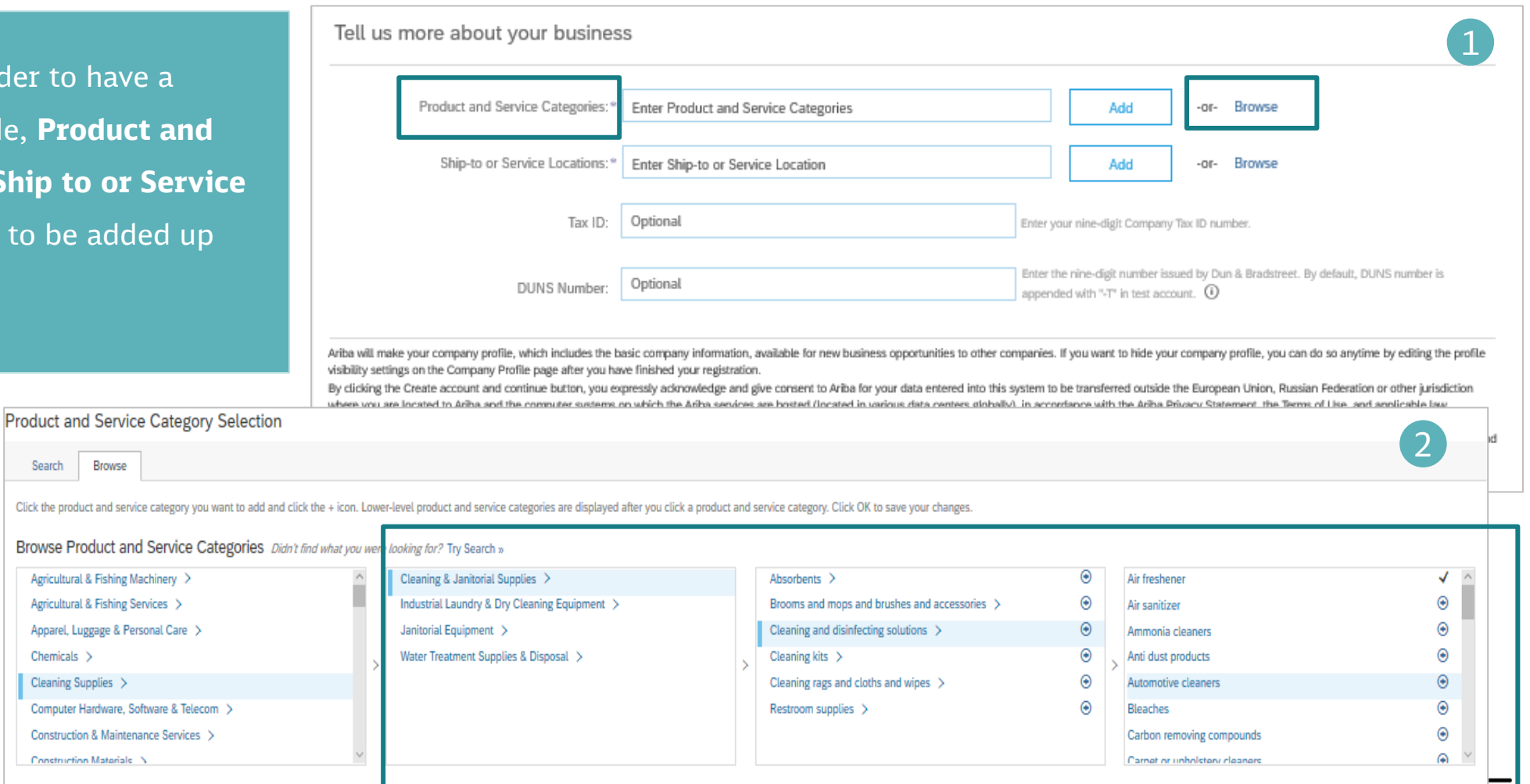

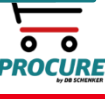

Search

Apparel.

Construct

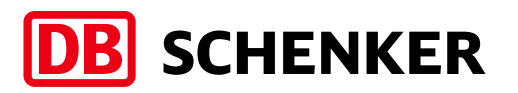

To complete the account creation, please acknowledge the **SAP ARIBA Terms of Use** and **SAP Ariba Privacy Statement**  by setting the thick mark. Next, please click on **Create account and continue (1).**

To avoid duplicate account creation for the same company, Ariba is matching your information for existing accounts. Please review the suspected duplicate company accounts and click on **Review accounts (2)** .

A list of possible duplicates will be shown on the next screen. In order to continue account creation, click on **Continue Account Creation** link (3).

When account creation is finished, a confirmation will be sent by email.

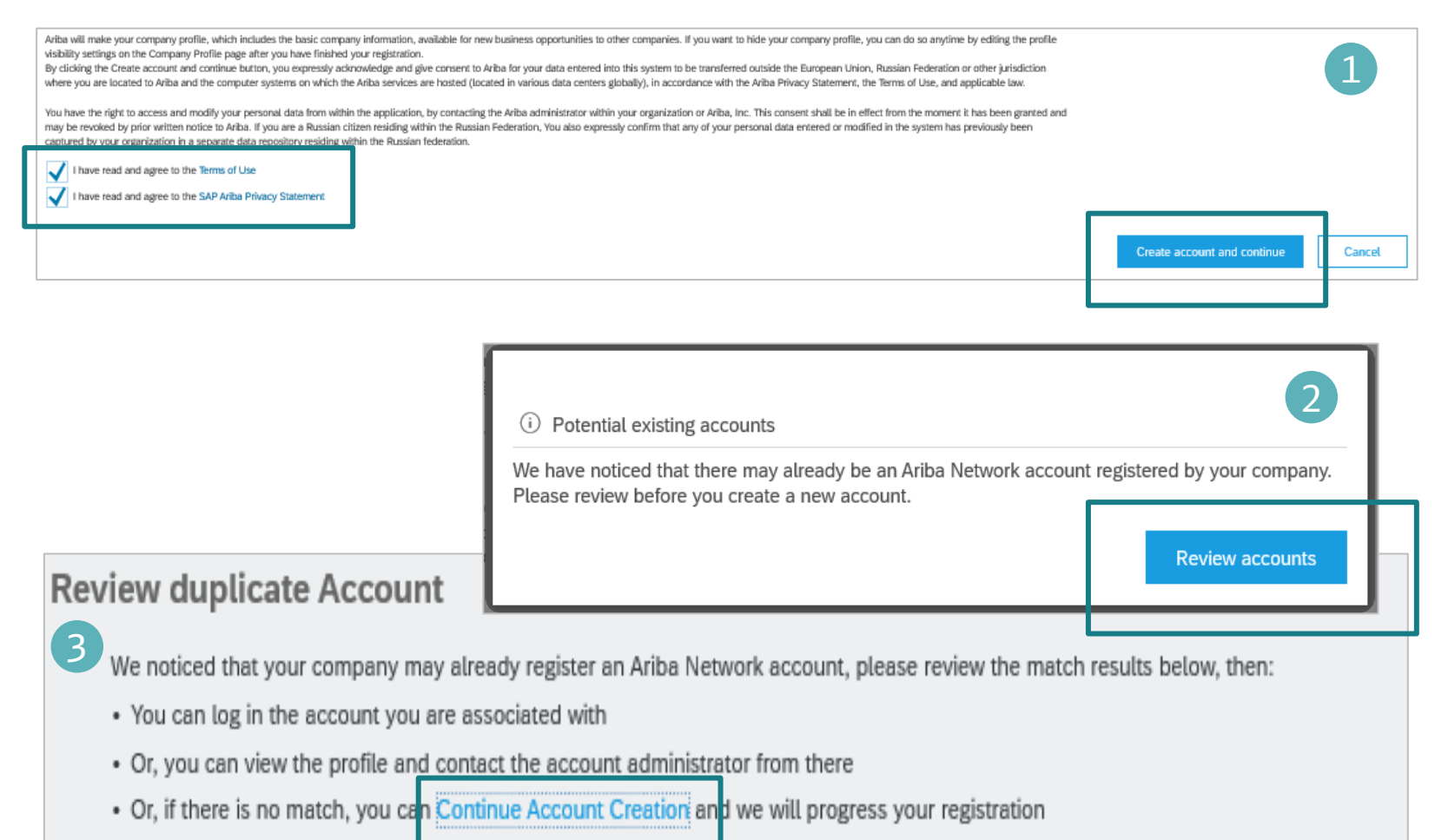

• Or, you can Go back to previous page

PROCUR

### PO notifications setup

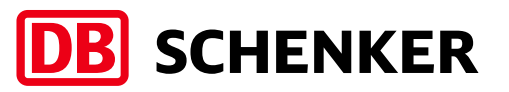

In order to setup the PO notifications, please log in to your account, click on the icon with your initials, right side of the screen, click on Settings/Electronic Order Routing (1).

On the new displayed page, please select Email as Routing Method and fill in the email address where the notifications will be sent. You can add up to five emails, separated by comma and then click Save. (2).

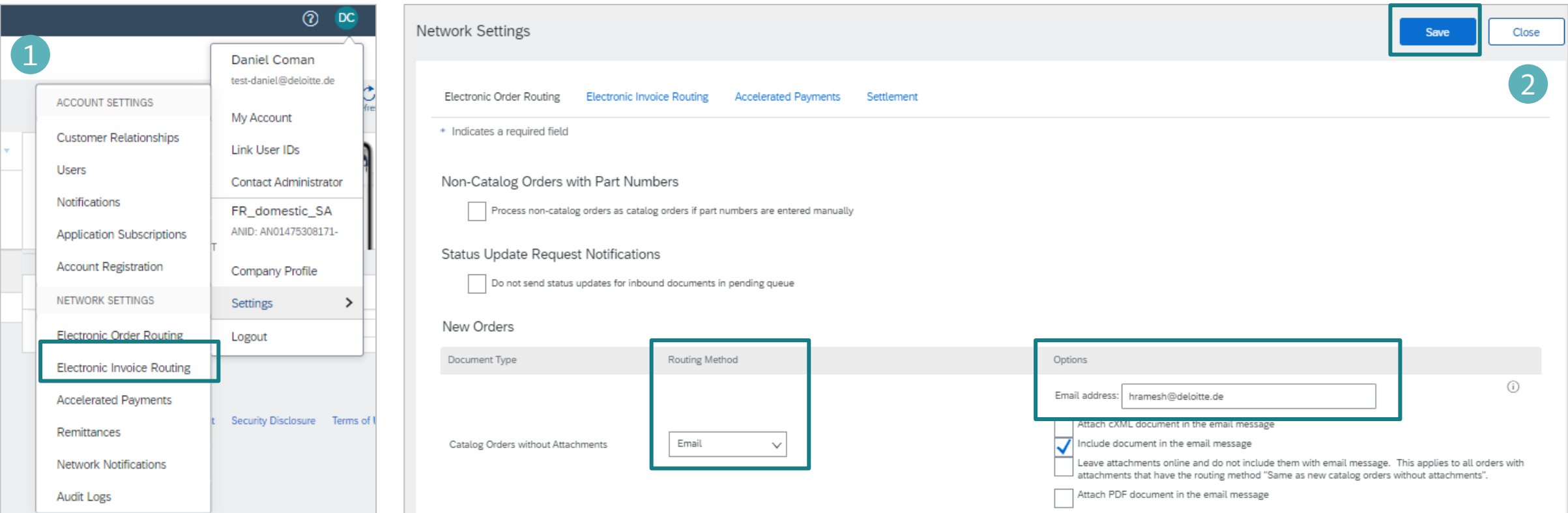

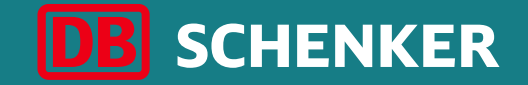

# Invoice creation for purchase order (PO)

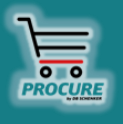

#### Invoice creation Edit order confirmation

**Attention**: Order confirmation can only be initiated by clicking on Process order button from the interactive PO eMail.

To create an invoice, first you need to confirm your entire order.

Check the order at all item levels. You can either **approve** or **reject the** order by clicking the button **Create order confirmation (1).**

If you already approved an order in the system and the article is out of stock or out of range, you still need to reject it here in the system.

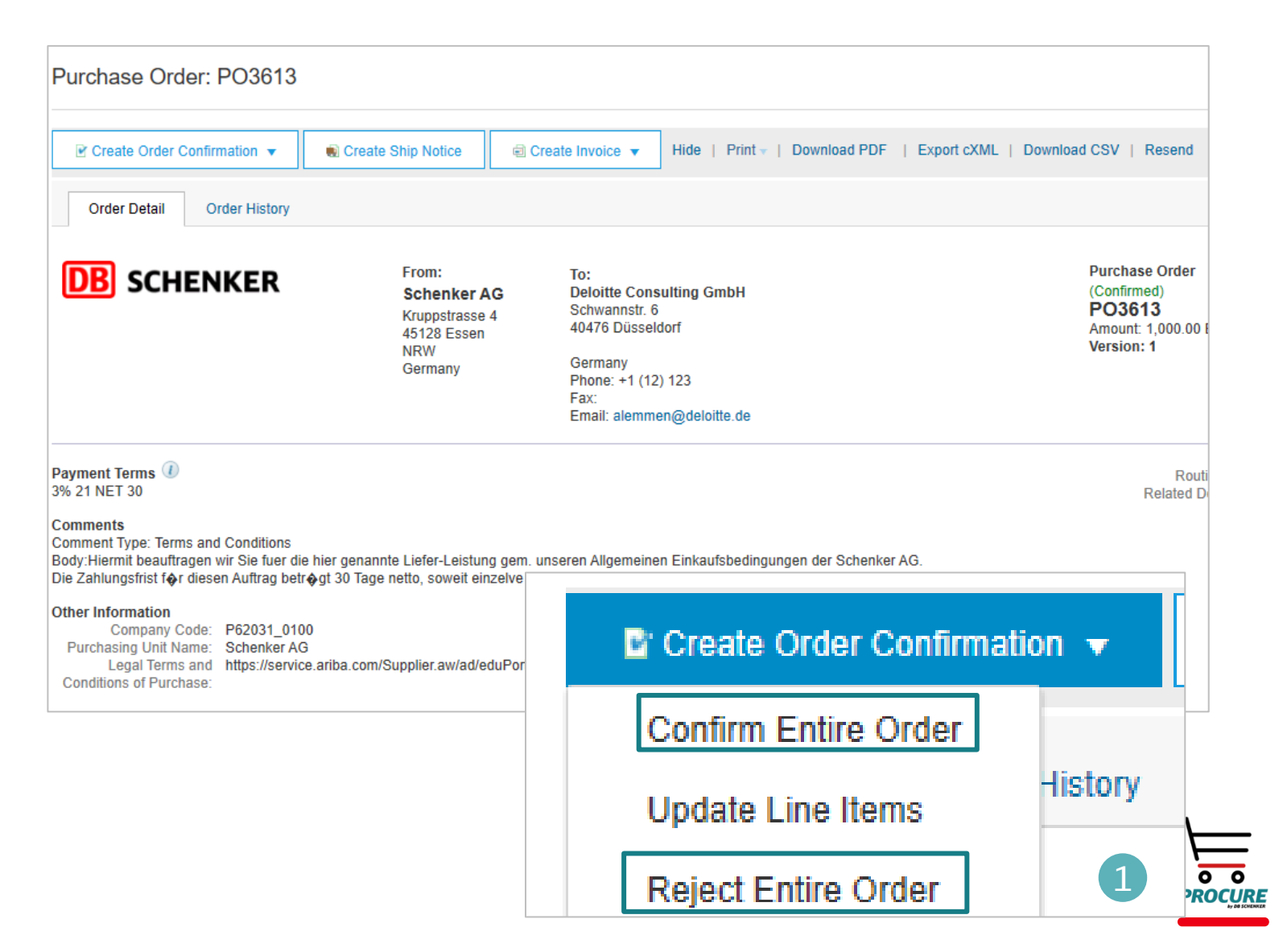

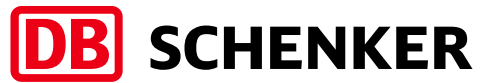

### **DB** SCHENKER

#### Invoice creation Edit order confirmation

Please enter a **confirmation number** (optional). This is a number that you use internally to identify the order confirmation.

The **estimated delivery date** can be entered for all or parts of the order (1).

Use the button **Submit** to transfer the order confirmation (2).

**Attention: Please keep the unit in mind for the upcoming line item!**

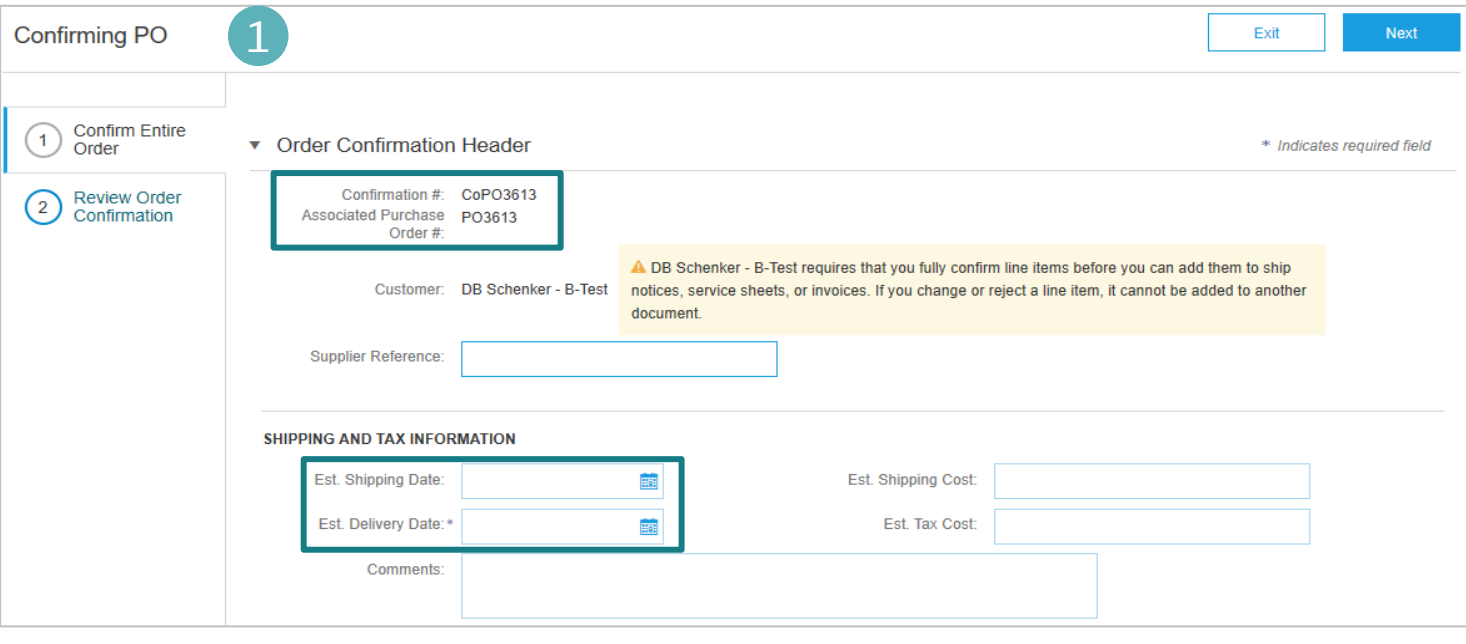

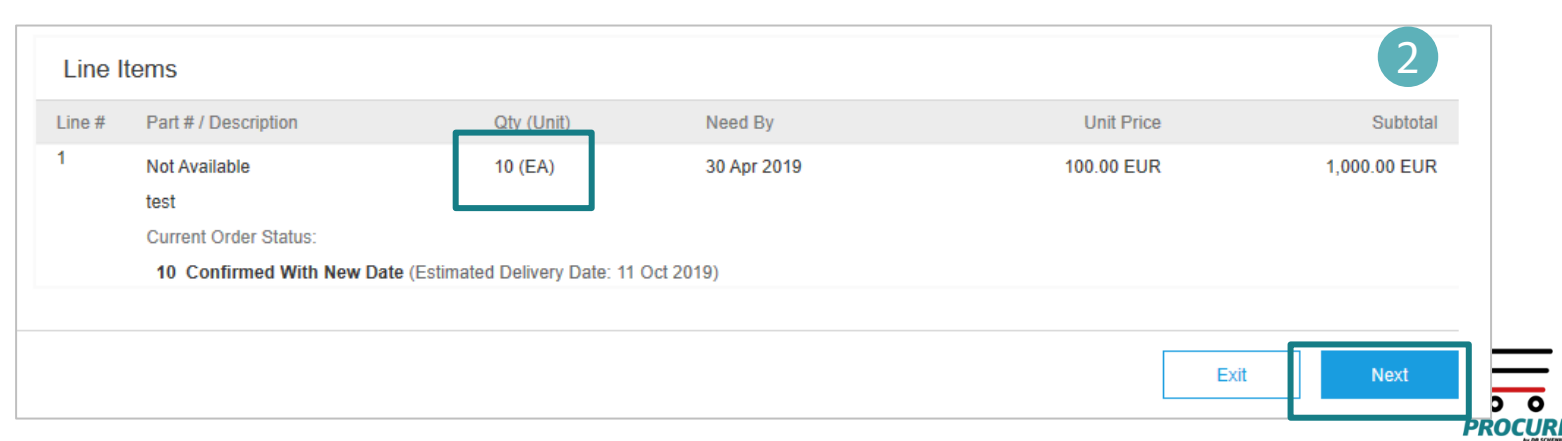

### **DB** SCHENKER

#### Invoice creation Invoice header

**Attention**: Invoice creation can only be initiated by clicking on Process order button from the interactive PO eMail.

Please click on **Create Invoice** and select **Standard Invoice (1).**

```
Fill in Invoice number and Invoice Date 
(2).
```
The invoice number can be used only once and can be no longer than 16 characters.

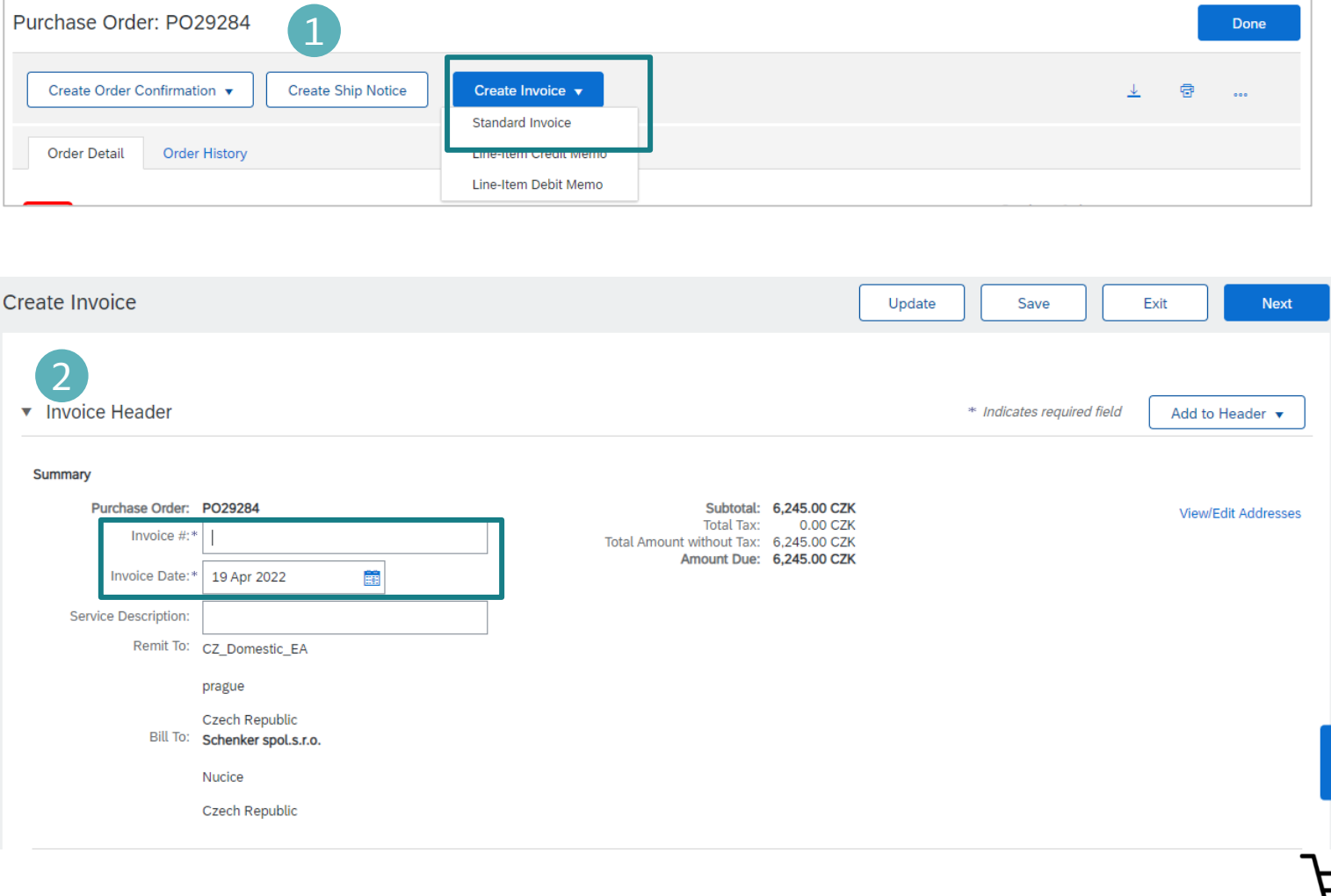

### Invoice creation Invoice header

If you have several IBANs, when you are creating the invoice, you should choose from the drop down list of **Remit To**, the one which is suitable for the invoice in case (1). If you are using permitted payee, please mention in **Important Information** field the permitted payee number or any other details that are important for invoice processing and payment (by filling in this information, the invoice will trigger AP team). Please note that VAT and Tax ID are automatically taken from Company Profile information (2).

If you use **Variabilnì Symbol** (this applies to CZ and SK), please add it to the field **header** 

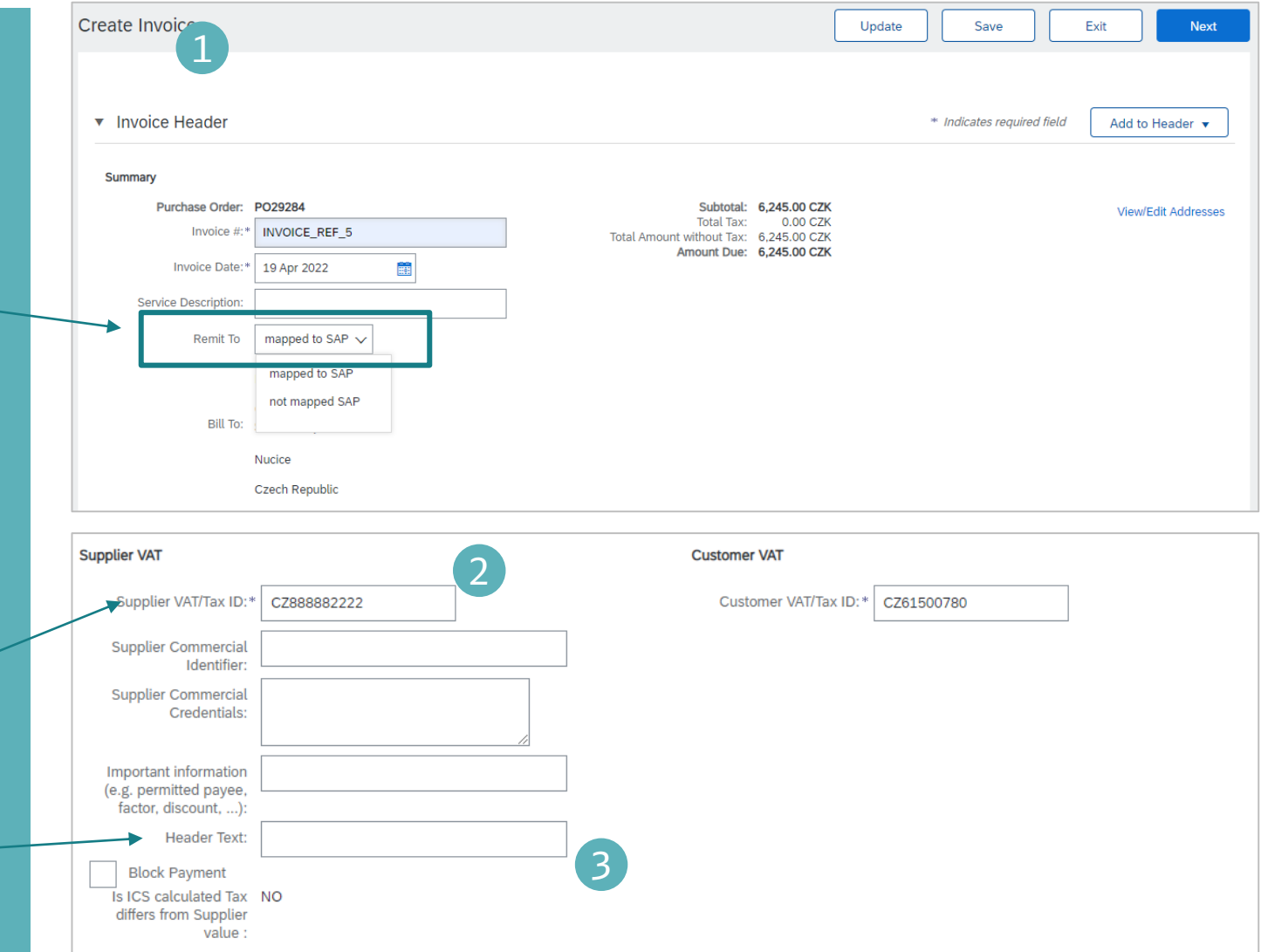

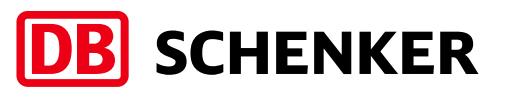

## Invoice creation

#### Tax selection

In order to add Tax, it is mandatory to **select the line item** and then click on **Tax (1). Insert Line Item Options** Select the Tax from the **drop-down list**, all requested taxes are available **(2, 3).** 1 Tax Category: 21% VAT / base rate CZ VAT 21 % **If Tax is added at header level, invoice cannot be processed.** No. Include Type  $\blacktriangledown$  $\bullet$ **MATERIAL** Insert Line Item Options Tov 2 Edit Tax Category: 21% VAT / base rate CZ VAT 21 %  $\checkmark$ **Shipping Documents Special Handling** Discount Add to Included Lines line item Text: Add Include Type Part # Description Customer Part # Quantity Unit **Unit Price** Subtotal Tax **Reference Date**  $\bullet$ **MATERIAL** Not Available Investment nabídka Each  $\odot$ 1,249.00 CZK 6,245.00 CZK  $5<sub>5</sub>$ **Special Handling Delete** 3 Tax Remove Discount 21% VAT / base rate CZ VAT\_21 % Category:\* Taxes 21% VAT / base rate CZ VAT\_21 % Location: 10% VAT / reduced rate CZ VAT\_10 % CZK Description: base rate CZ VAT 21 % Each (i) 0% VAT / not subject to VAT\_0 % 5 Regime: le) ∨ 15% VAT / reduced rate CZ VAT 15 % Category: \* | 0% VAT / not subject to VAT 0 % 6.245.00 CZK **Taxable Amount:**  $Rate(96)$ : Location If the tax code is **Zero**, a reason for this should be provided by Description: not subject to VAT 0 % supplier at **Exempt Detail** field, from the drop-down list (4). Exempt Detail: (no value)  $\sim$ Regime If **Tax Date** is different from invoice date, please provide the

date on **Date of Supply** (5)

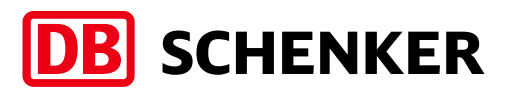

 $\checkmark$ 

Description

Investment nabídka

■

6.245.00 CZK

Remove

**PROCURE** 

Part#

Not Available

Shipping Docum

Line Items

ËÊ

ate Of Pre-Payment

Law Reference:

4

1.249.00 CZK

5

■

Date Of Supply:\* | 19 Apr 2022

#### **21** DB Schenker | eProcure Global Rollout | Standard Account Supplier Guide | January 2021

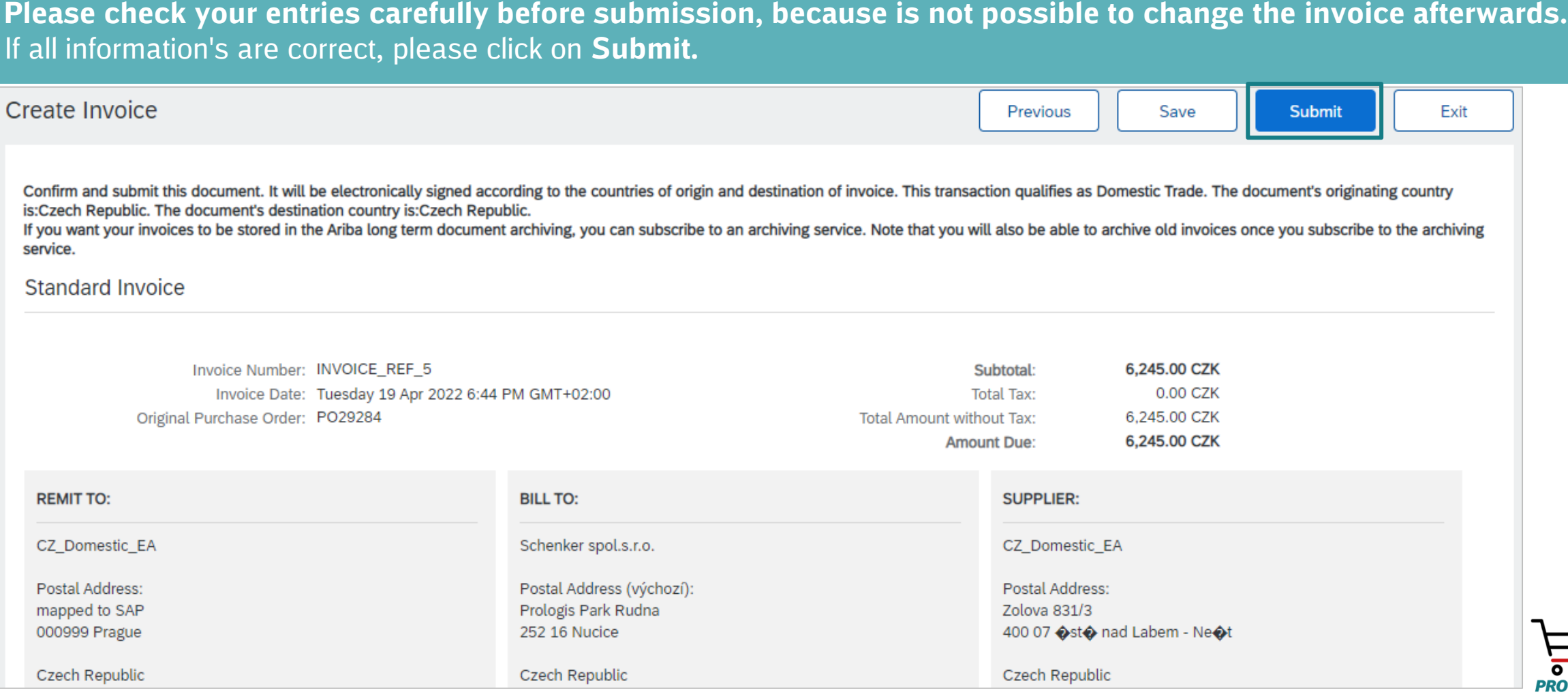

Before the invoice is completed, you will receive an overview of all invoice details.

#### Invoice Creation Invoice Overview

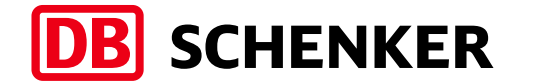

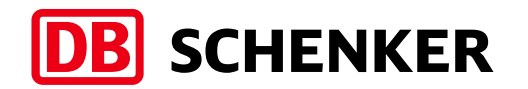

### Invoice creation Credit Memo creation

**Attention**: Credit Memo can only be initiated by clicking on Process order button from the interactive PO eMail. In order to create Credit Memo, go to **Create Invoice** drop down menu and select **Line Item Credit Memo (1).**

A new window will pop-up. Select the line, press on **Create line item credit memo** and fill in the details (2). Credit memo reason should also be provided. Click on **Next (3)**, then on **Submit**.

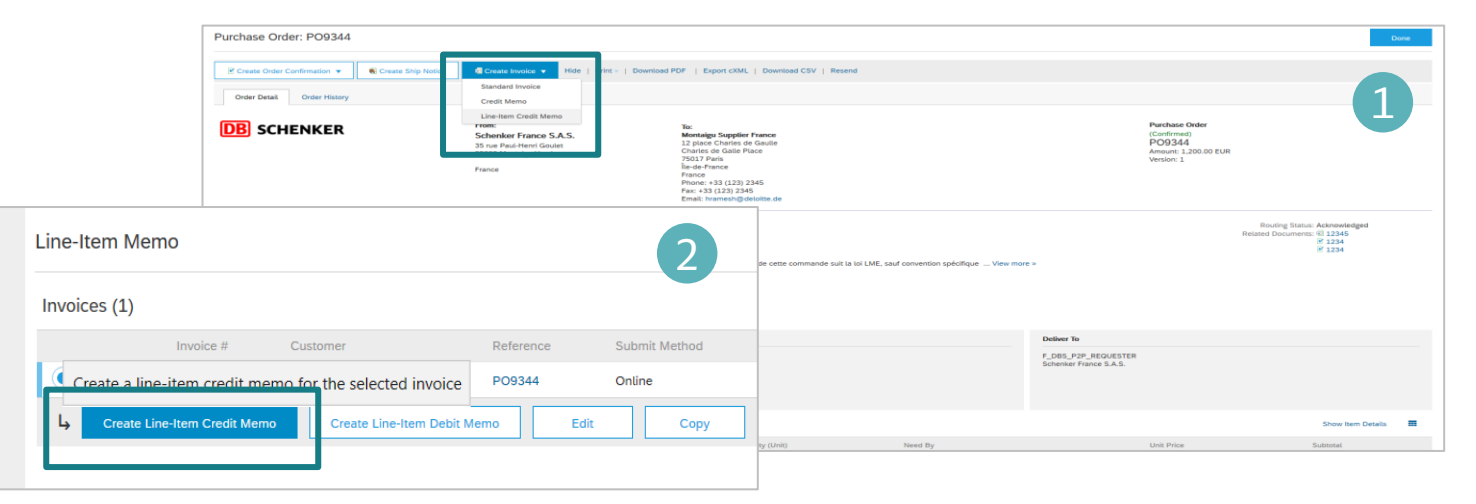

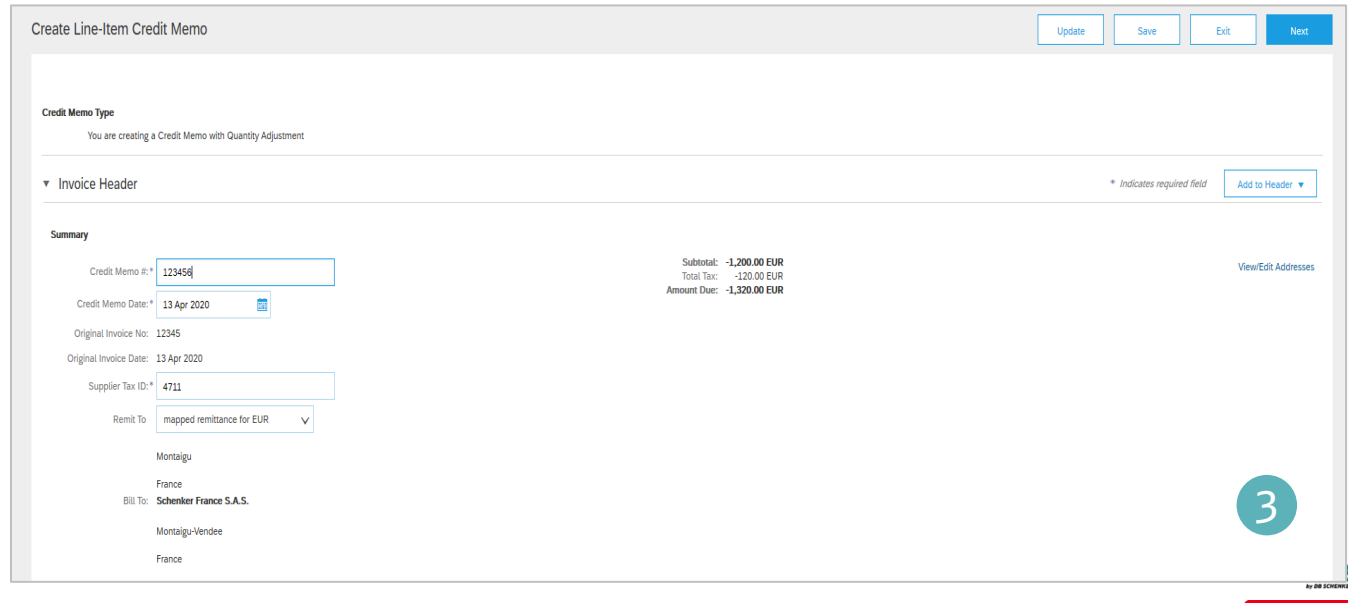

#### Invoice Creation Resubmit rejected invoice

SAP Ariba

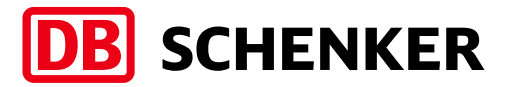

1

2

**Attention**: Resubmit rejected invoice can only be initiated by clicking on Process order button from the interactive PO eMail.

Accounts Payable team may reject supplier's invoice if the information is incorrect. A notification is sent out via eMail (1). In order to access the invoice, please click on **View invoice (2)** button from the email notification.

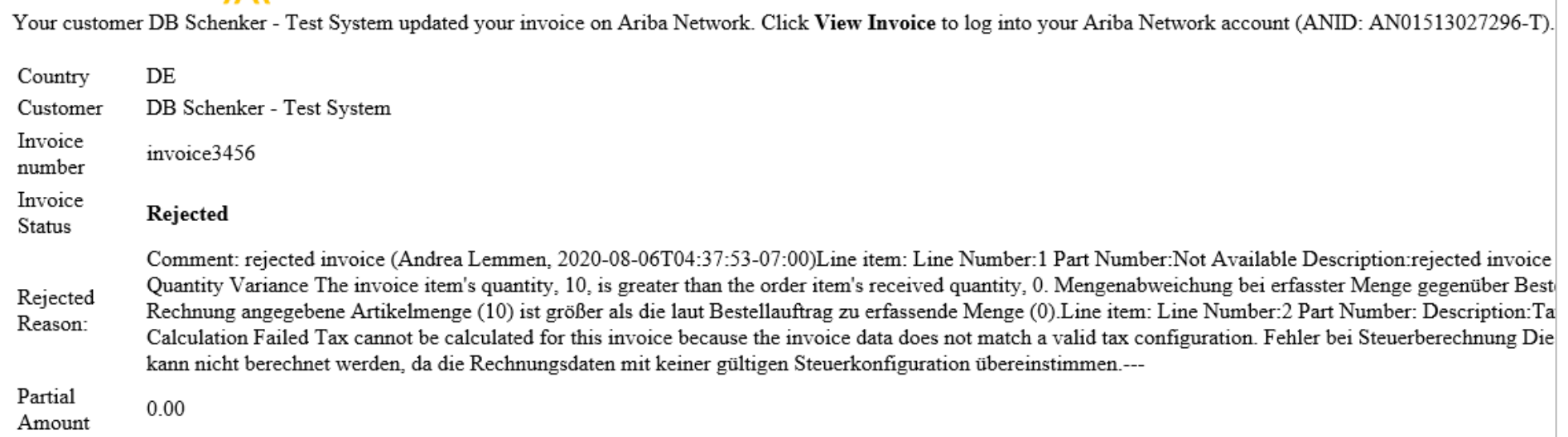

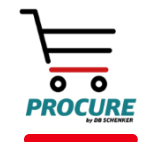

## Invoice Creation

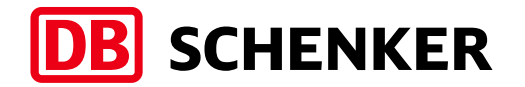

## Resubmit rejected invoice

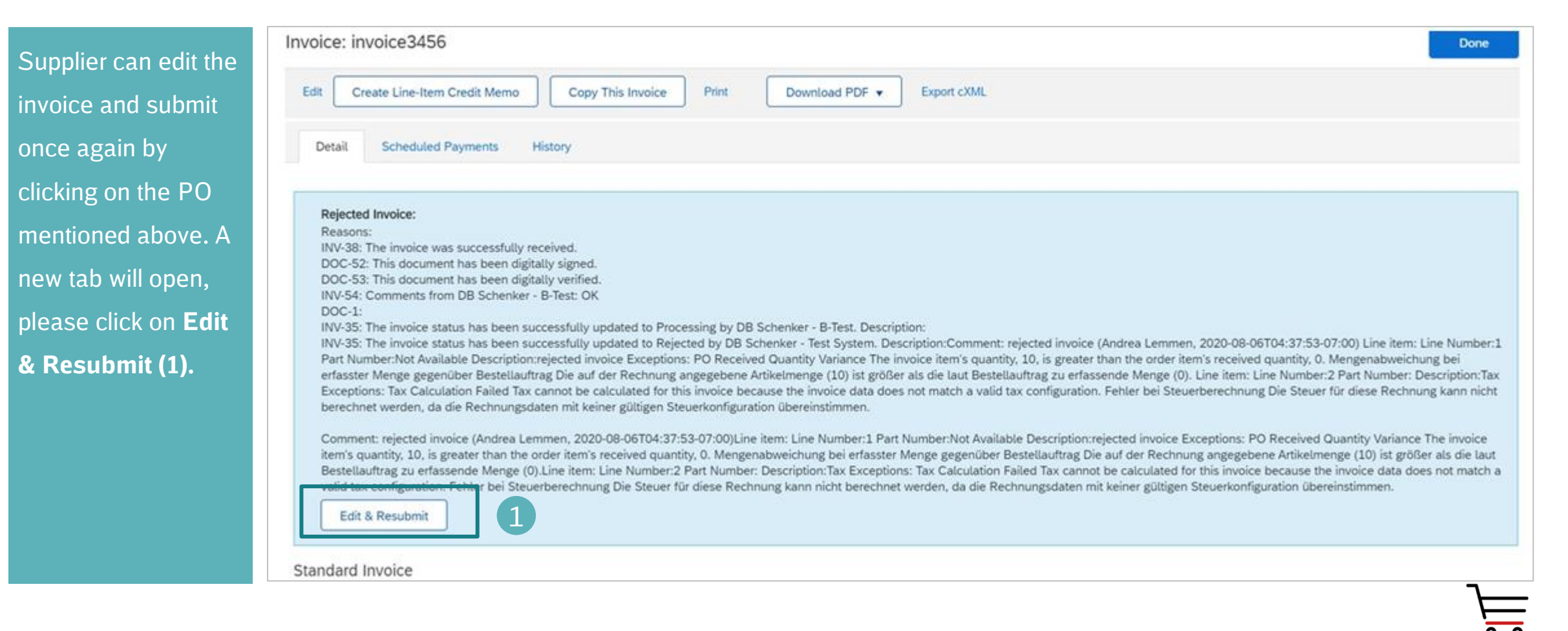

#### Supplier will correct the invoice as per the rejection information and will **submit** again (1). Edit Invoice Confirm and submit this document. It will be electronically signed according to the countries of origin and destination of invoice. This transaction qualifies as Domestic Trade. The document's originating country is:France If you want your invoices to be stored in the Ariba long term document archiving, you can subscribe to an archiving service. Note that you will also be able to archive old invoices once you subscribe to the archiving servi Standard Invoice Invoice Number: POB472 test Subtotal: **15.00 EUR** Invoice Date: Wednesday 22 Apr 2020 12:04 PM GMT+03:00 Total Tax: 0.00 EUR Original Purchase Order: POB472 Amount Due: **15.00 EUR REMIT TO:** BILL TO: SUPPLIER: Montaigu Supplier France Schenker France S.A.S. Montaigu Supplier France Postal Address: Postal Address (Par défaut): Postal Address: mapped remittance for EUR 35 rue Paul-Henri Goulet Montaigu rue 1 85600 Montaigu-Vendee 35023 Montaigu 1234 Montaigu France France France Remit To ID: EUR\_0000025164 Address ID: FR4010 Legal Form: SA Tax ID of Supplier: 4711 Company Capital: 200,000.00 EUR **BILL FROM: CUSTOMER:** Montaigu Supplier France Schenker France S.A.S. Postal Address: Postal Address: 35 rue Paul-Henri Goulet Montaigu rue 1

85600 Montaigu-Vendee

France

### Invoice Creation

35023 Montaigu

France

Resubmit rejected invoice

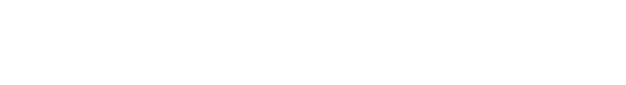

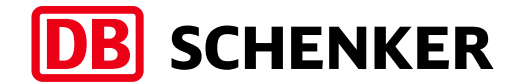

1

PROCURI

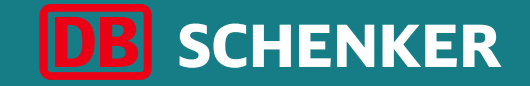

## Invoice creation for blanket purchase order (BPO)

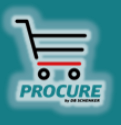

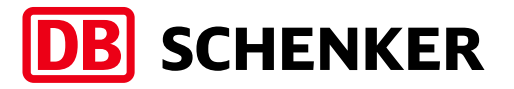

**You will receive an e-mail with all the information related to the contract** Click on "Process Order" to enter the contract on Ariba Network (1). **Attention**: Invoice creation can only be initiated by clicking on **Process Order**  button from the interactive eMail.

You will be re-directed to your Ariba Network account please login with your credentials (2).

#### DB Schenker - Test System sent a new order

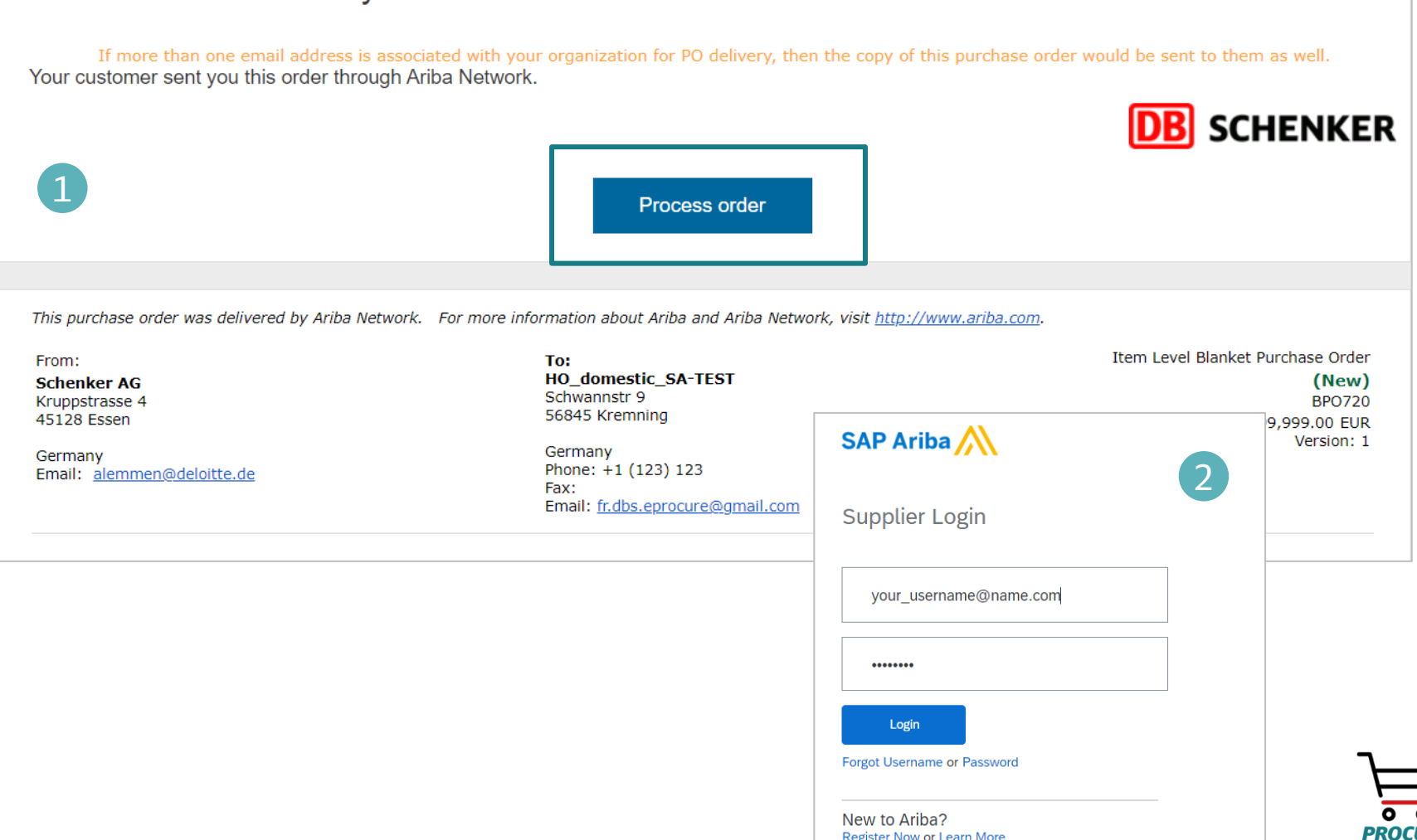

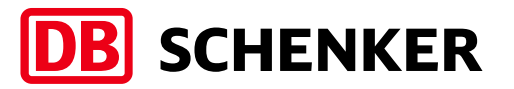

You will be re-directed to the contract and see all the details (1). Please click on **Create Invoice** and select **Standard Invoice (2).**

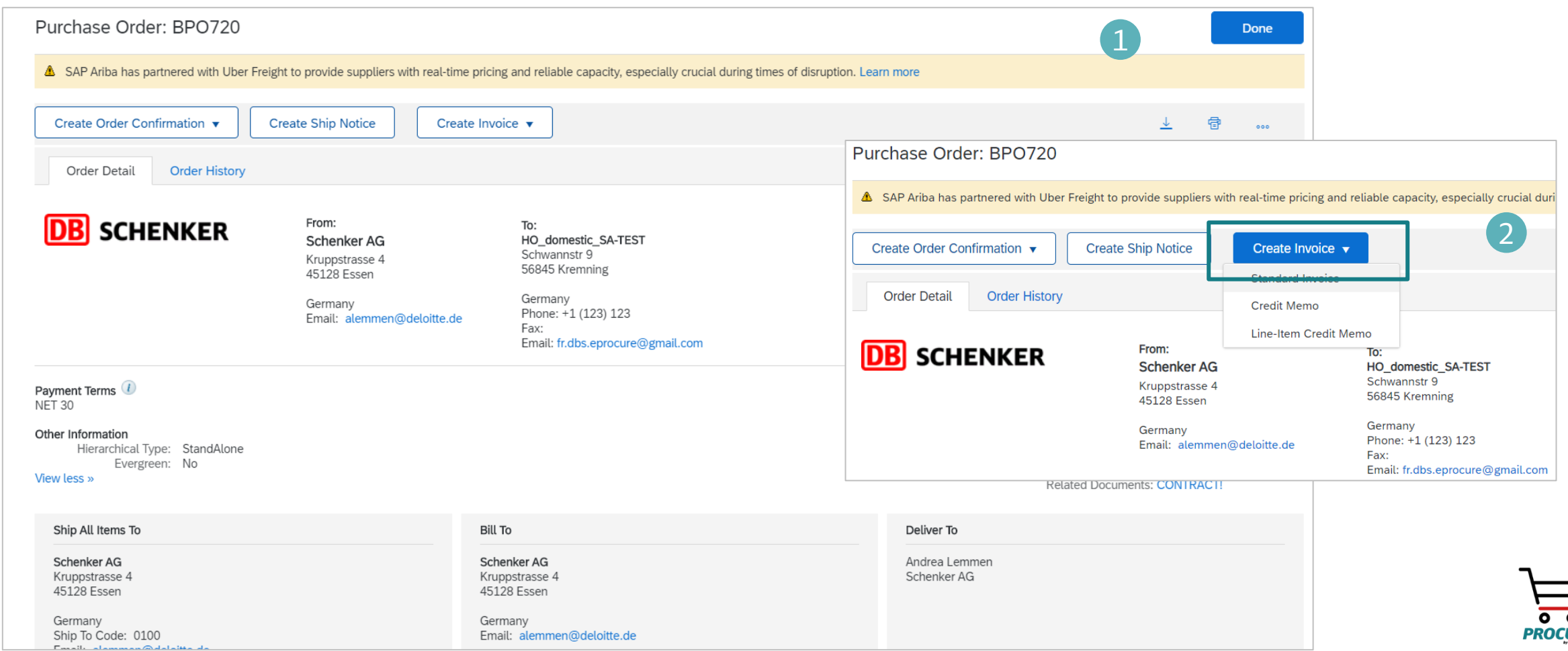

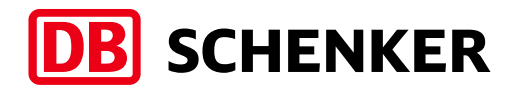

1

Fill in **Invoice number** and **Invoice Date (1)**

The invoice number can be used only once and can be no longer than 16 characters.

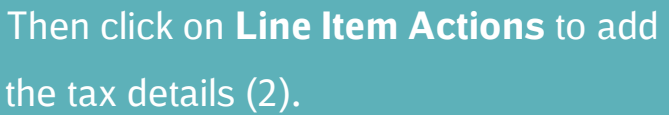

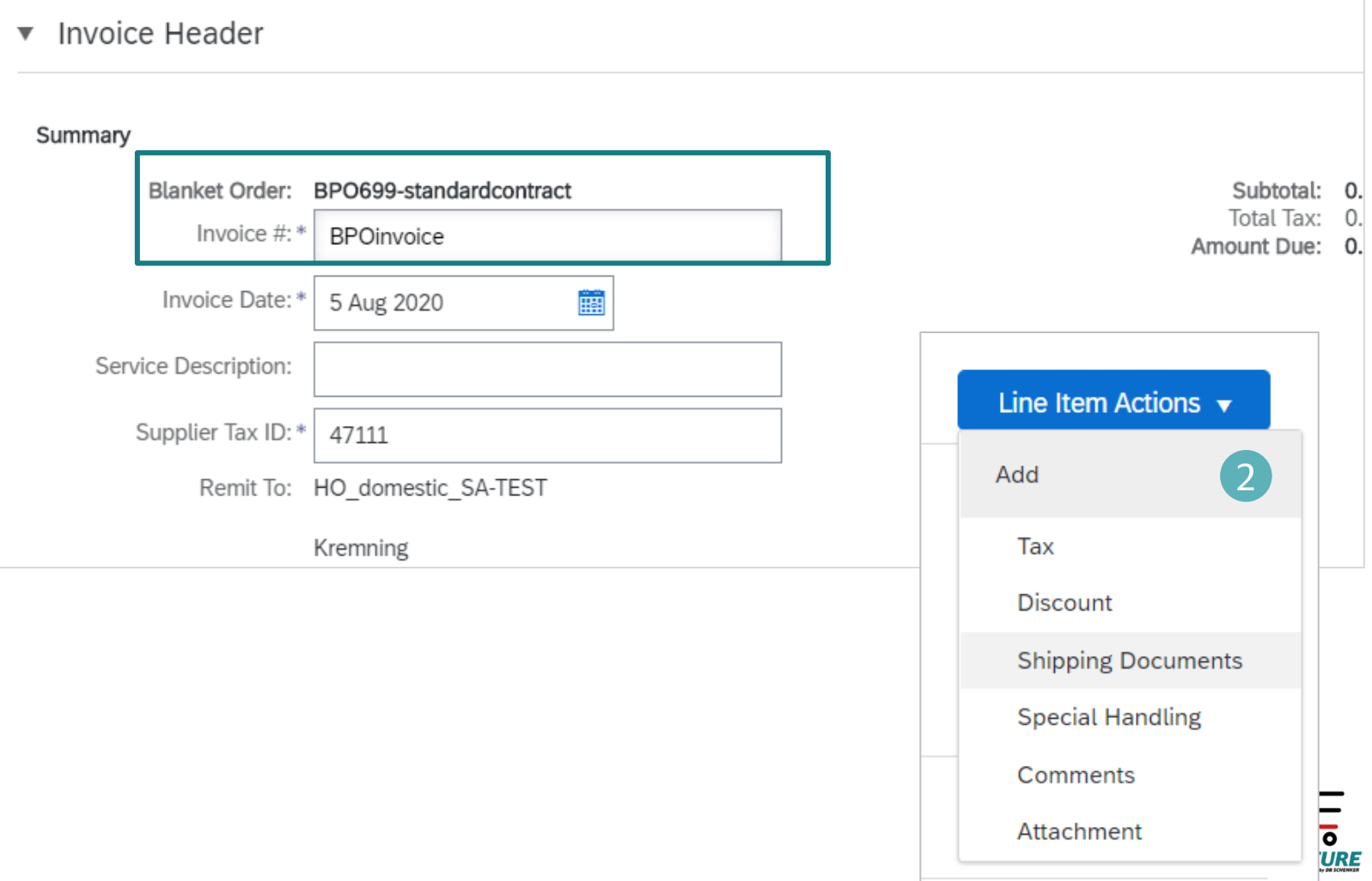

Scroll down and select the right tax rate under **Category (1)**.

- **A - Material BPO**: please provide the invoice **quantity** and click on Next. **(2)**
- **B - Simple Service PO**: please provide the **service start date and end date**,

also insert the service **amount** to be invoiced. **(3)**

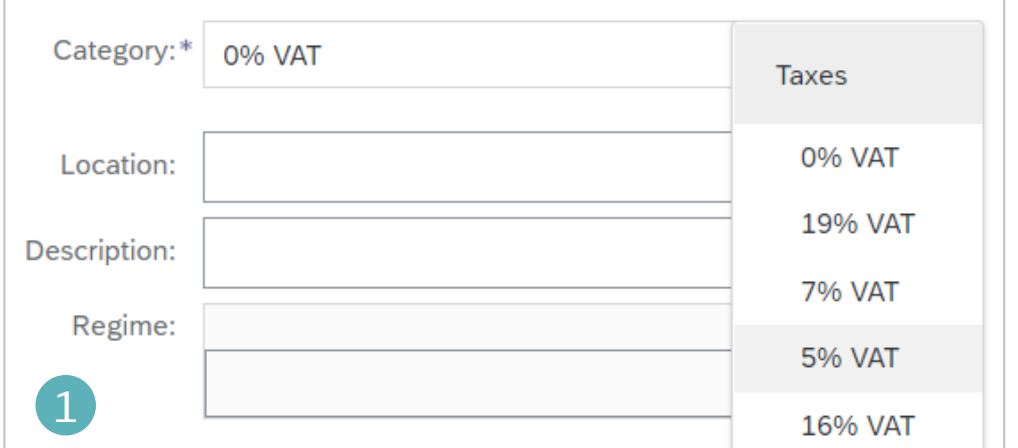

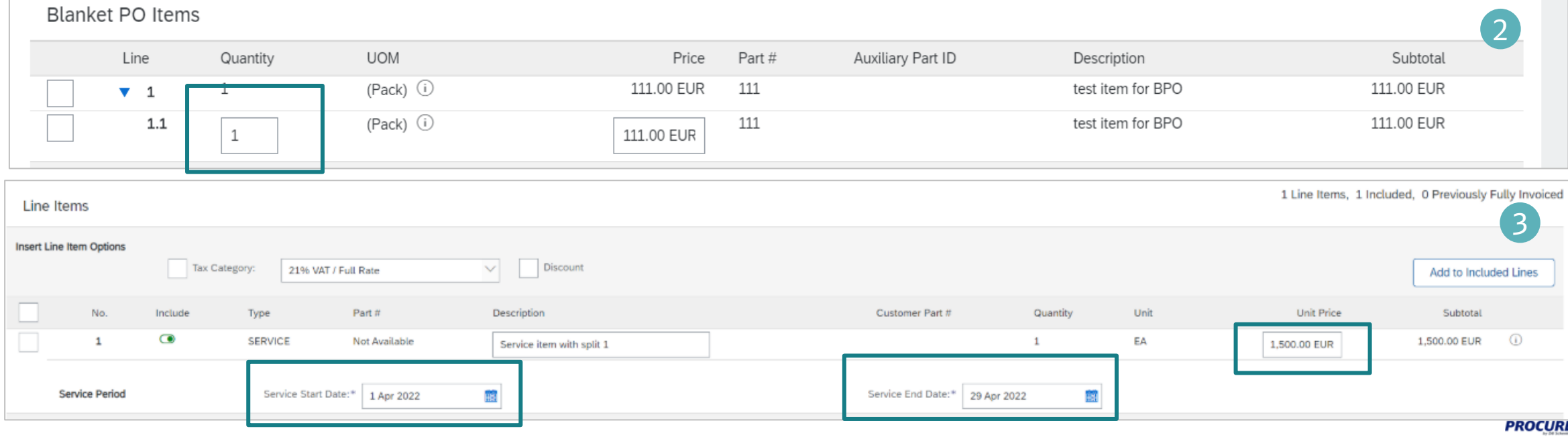

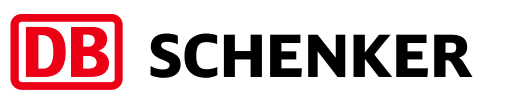

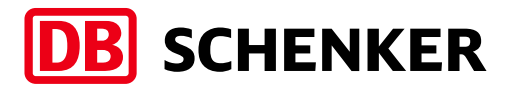

Before the invoice is completed, you will receive an overview of all invoice details.

**Please check your entries carefully before submission, because is not possible to change the invoice afterwards.**

If all information is correct, please click on **Submit.**

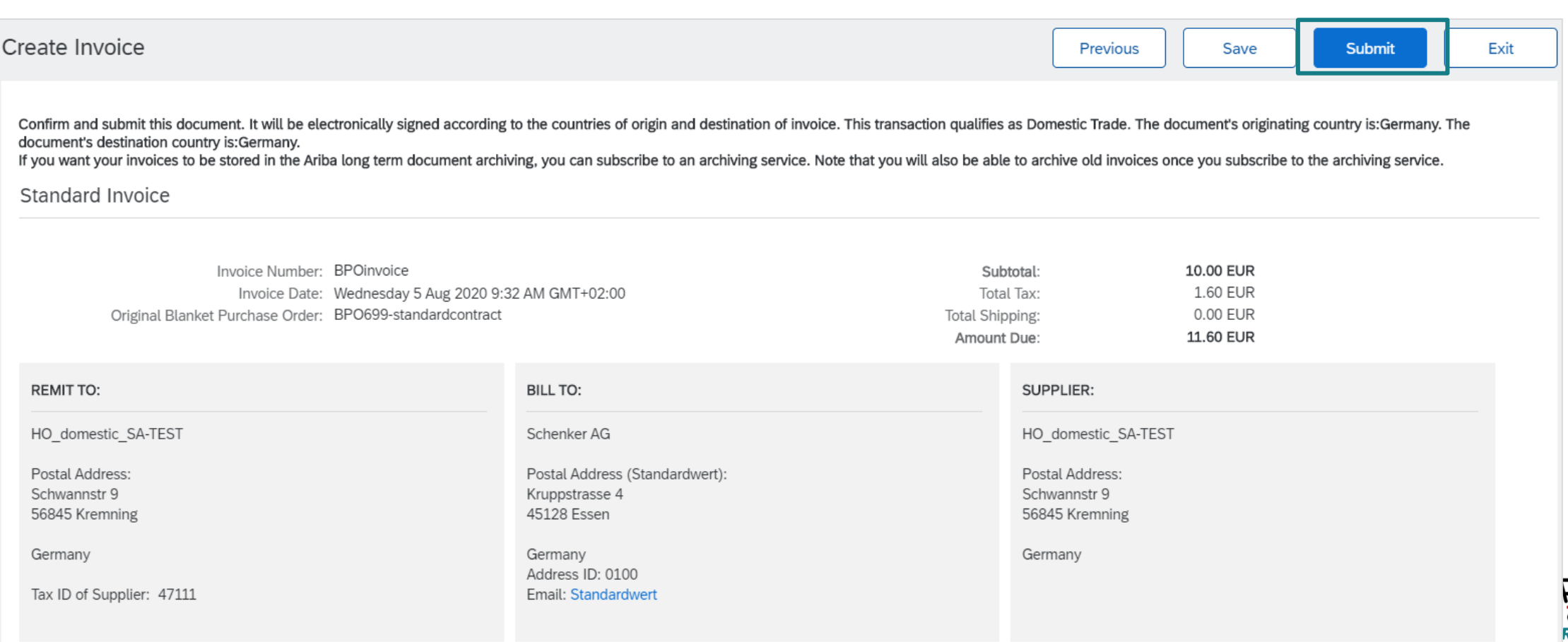

#### **Contact and Support**

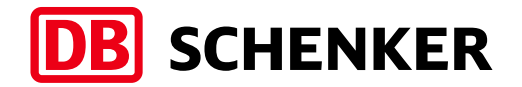

**Need help? Watch these short videos:**

- [Register and reply to your customer](https://uex.ariba.com/auc/node/248515)
- [Send an invoice from a standard account](https://uex.ariba.com/auc/node/248509)
- Details on Account Setup

#### **SAP Ariba Standard Account Information and Support:**

- **EXEC** [General Information on Ariba Network](https://www.ariba.com/ariba-network/ariba-network-for-suppliers)
- **EXECOLERGIFY SERVICE SERVICE REPOSITORY**
- [Supplier Info Pack](https://support.ariba.com/item/view/185855)

If you need additional information on Standard Account or direct support, please contact [SAP Ariba Supplier Support](https://www.ariba.com/support/supplier-support).

If you need information related to procurement processes, invoices and payment with DB Schenker, please use the contact section in the Schenker supplier website or reach out to your Schenker Procurement contact.

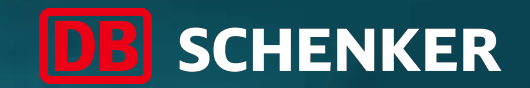

# Thank you

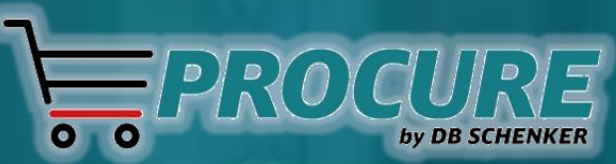